## **Создание Категории клиентов**

Для создания «Категории клиентов» необходимо войти в инсталляцию на веб-панели.

- Открыть раздел «Клиенты».
- Выбрать подраздел «Категории клиентов».
- Нажать кнопку «Создать».
- В поле «Имя» ввести название категории, например, ВИП.
- Если есть необходимость в поле «Приоритет» необходимо выставить порядковое число.
- Выставить при необходимости галочку в чекбоксе «Индивидуальный звук прохода». Файл со звуком прохода, должен быть доступен на сервере! (подробнее о настройке по ссылке [Озвучка проходов\)](https://wiki.lime-it.ru/doku.php/public/doc/admin/pass_sounds).
- Галочка в чекбоксе «Детская» указывает на то, что посетители с данной категорией являются несовершеннолетними детьми.
- Выбрать световую индикацию для турникета (не обязательная настройка).
- Выставить галочку в чекбоксе «Назначать автоматически», в случае если данную категорию нужно присваивать автоматически при регистрации нового клиента.
- Нажать кнопку «Сохранить».

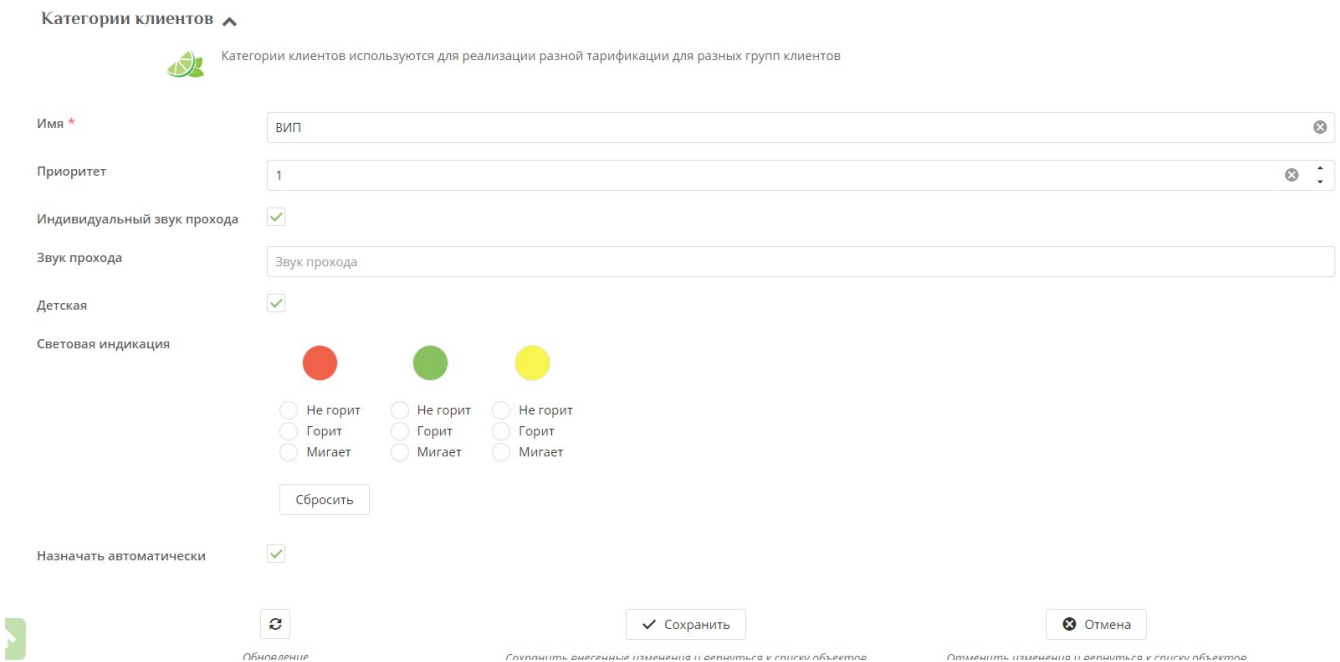

Для каждой категории клиентов можно задать обязательные поля для заполнения персональных данных при регистрации клиента:

- Войти в иснталляцию на веб-панели.
- Открыть раздел «Клиенты».
- Выбрать раздел «Обязательные поля ПД».
- Нажать кнопку Создать.
- Выбрать Категорию клиентов.
- Отметить галочками те поля, которые будут обязательными при заполнении Персональных данных в процессе регистрации клиента на кассе.

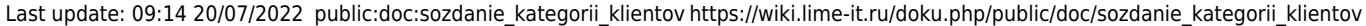

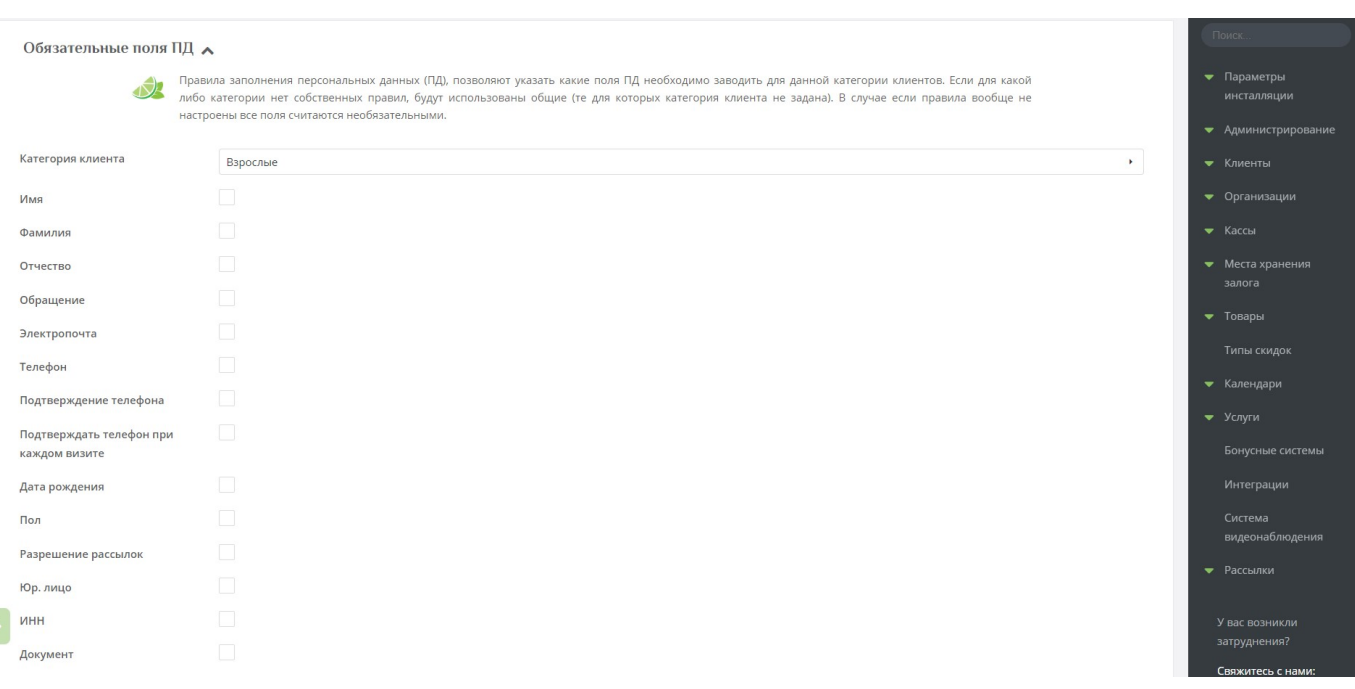

**При создании товара** выбор категории клиентов позволяет привязывать указанную категорию к карте клиента после продажи данного товара на Лайм.Кассе, если у клиента еще не было задано категории.

[Создать товар и указать категорию клиента, например, «взрослый».](https://wiki.lime-it.ru/lib/exe/detail.php/public/doc/sozdanie_tovara_.jpg?id=public%3Adoc%3Asozdanie_kategorii_klientov)

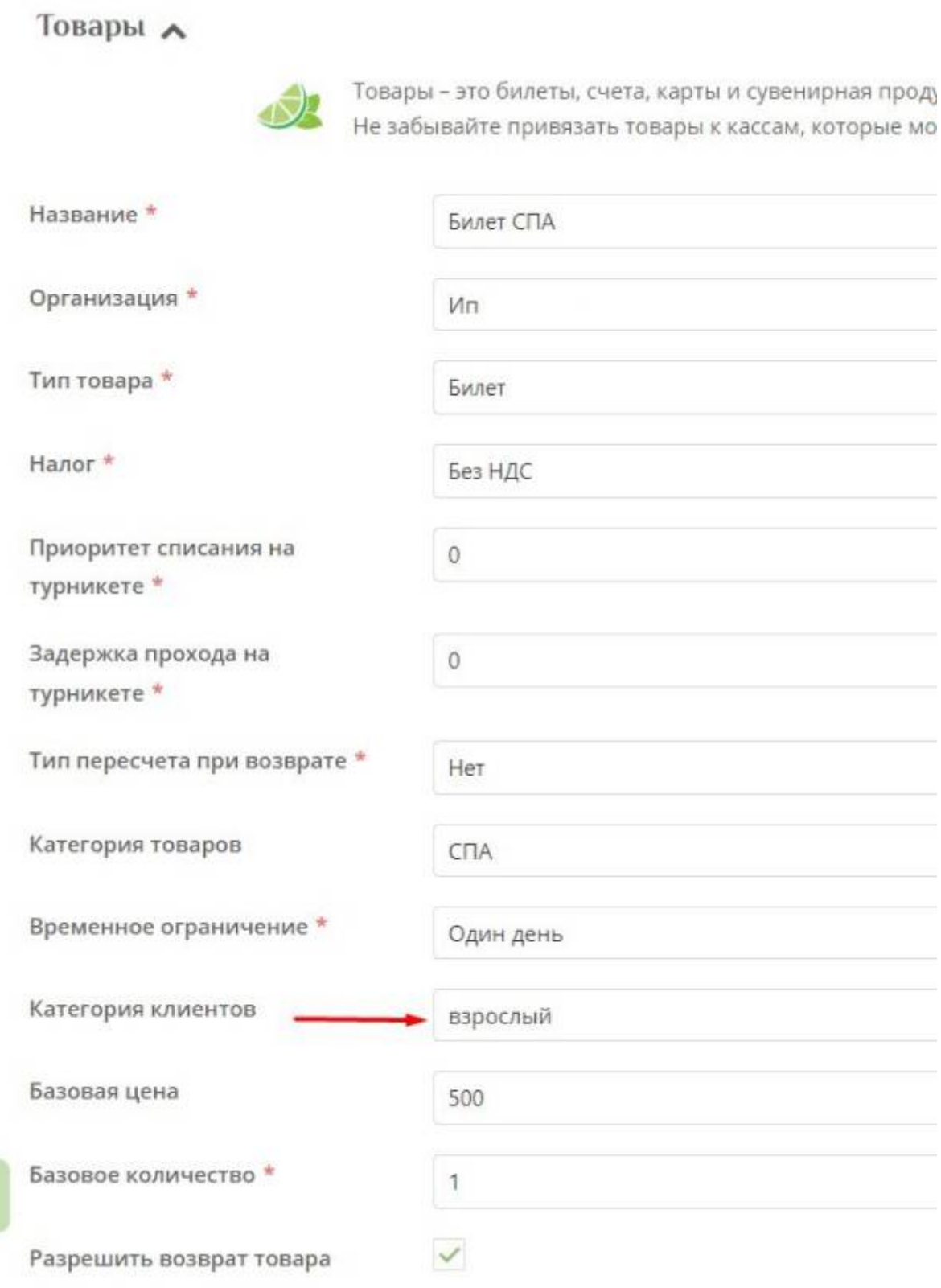

[В информация по карте в разделе личные данные клиента не указана категория.](https://wiki.lime-it.ru/lib/exe/detail.php/public/doc/informacija_o_kliente_bez_kategorii.jpg?id=public%3Adoc%3Asozdanie_kategorii_klientov)

Last update: 09:14 20/07/2022 public:doc:sozdanie\_kategorii\_klientov https://wiki.lime-it.ru/doku.php/public/doc/sozdanie\_kategorii\_klientov

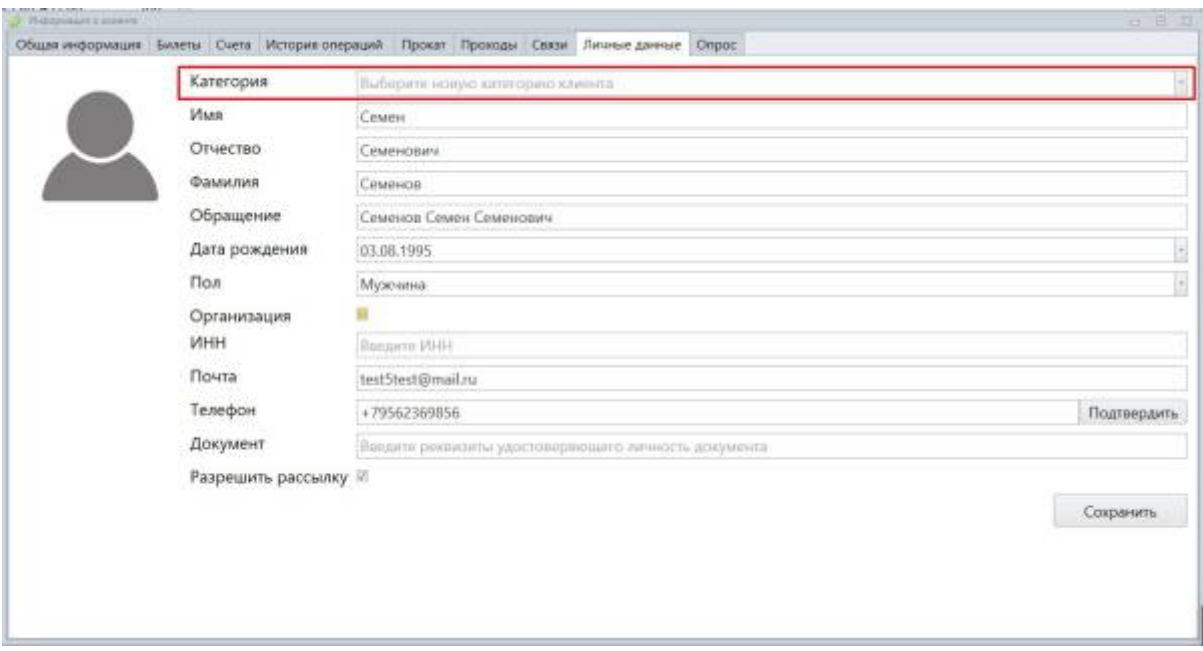

[Продать на Лайм.Кассе на карту клиента купленный билет с настроенной категорией клиентов](https://wiki.lime-it.ru/lib/exe/detail.php/public/doc/pojavljaetsja_kategorija_v_lichnyx_dannyx.jpg?id=public%3Adoc%3Asozdanie_kategorii_klientov) [«взрослый». Проверить, что к карте клиента теперь привязана категория «взрослый».](https://wiki.lime-it.ru/lib/exe/detail.php/public/doc/pojavljaetsja_kategorija_v_lichnyx_dannyx.jpg?id=public%3Adoc%3Asozdanie_kategorii_klientov)

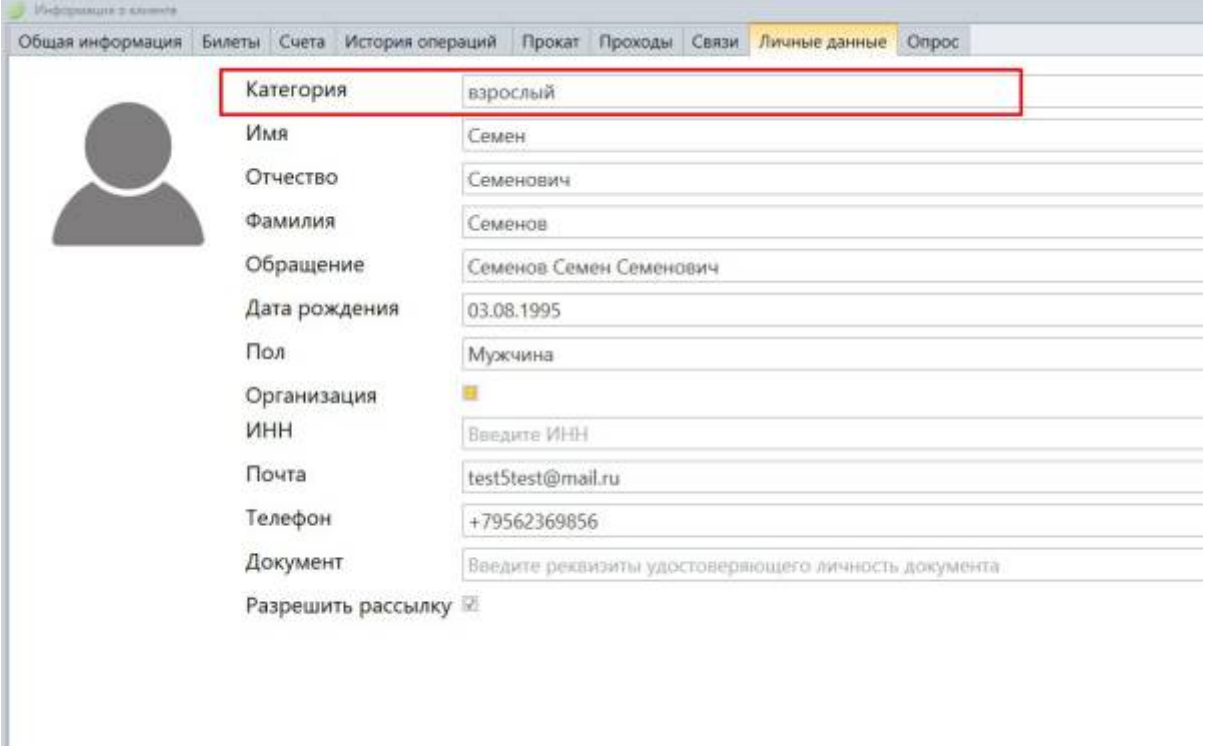

Если категория клиента уже указана, то она не изменится при покупке товара с указанием другой категории.

**Выбор категории клиентов при создании [Модификатора цен](https://wiki.lime-it.ru/doku.php/public/doc/modifikator_tovarov_i_uslug)** в разделе «Товары» будет означать, что модификатор изменит цену при покупке товара только для указанной категории клиентов.

**Выбор категории клиентов при настройке [Тарифов на услуги](https://wiki.lime-it.ru/doku.php/public/doc/nastrojka_edinorazovoj_uslugi)** в разделе «Услуги» будет означать, что только клиенты указанной категории смогут пройти через точку доступа на территорию оказания услуги.

## [Категорию клиентов можно выбрать при](https://wiki.lime-it.ru/lib/exe/detail.php/public/doc/bonusy.jpg?id=public%3Adoc%3Asozdanie_kategorii_klientov) [настройке правил Бонусной системы,](https://wiki.lime-it.ru/doku.php/public/doc/bonusnaja_sistema_lajm) данная настройка позволит начислять бонусы только определенным категориям клиентов.

Правила бонусной системы А

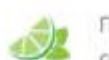

Правила - то, как будут начисляться и списываться бонусы. Одновременно може создаются разные правила.

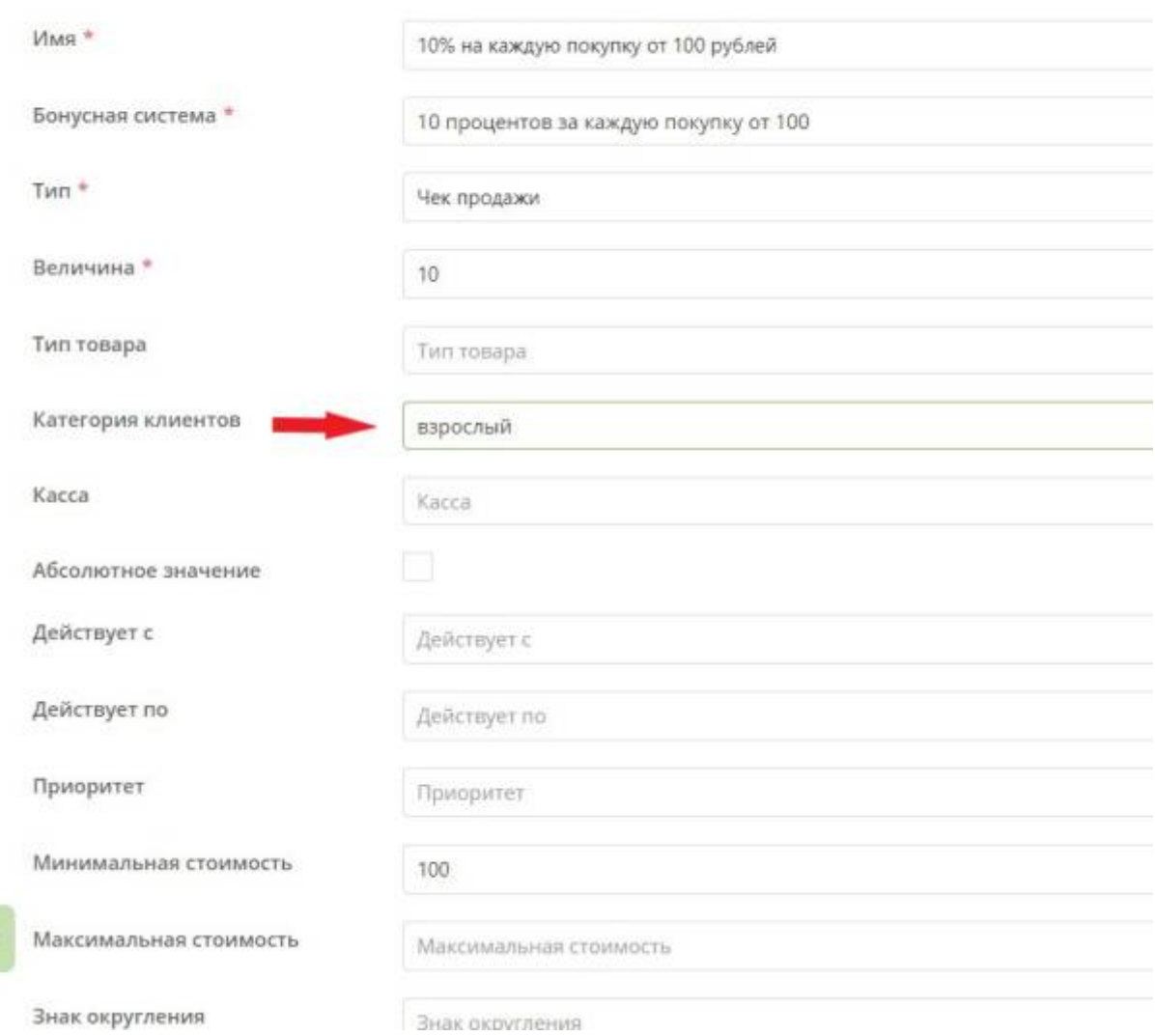

## Категорию клиентов можно присвоить клиенту на кассе при заполнении Личных (персональных) данных.

[При регистрации клиента на Лайм.Кассе,](https://wiki.lime-it.ru/doku.php/public/doc/cashdesk/poseschenie_s_registraciej) а также при покупке карты:

- Запустить Лайм.Кассу.
- В меню справа выбрать раздел «Карты».
- Выбрать пункт «С регистрацией».
- Ввести номер телефона клиента в появившемся окне.
- Нажать ОК.
- В открывшейся форме Редактирование персональных данных можно выбрать необходимую категорию клиента.
- Заполнить остальные поля (обязательнве отмечены красным крестом).
- Сохранить

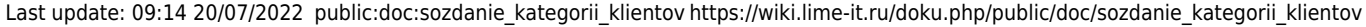

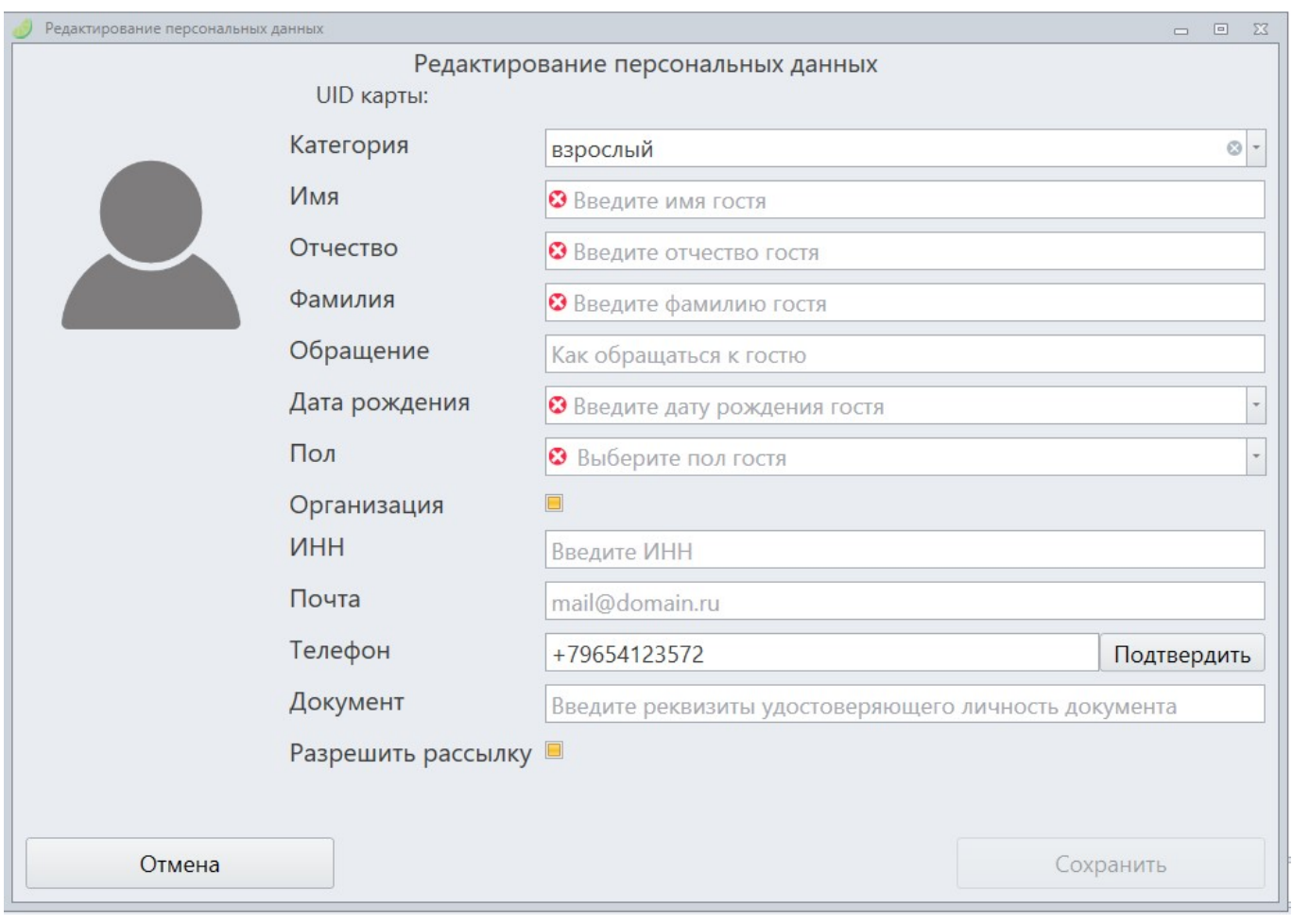

При редактировании персональных данных:

- Запустить Лайм.Кассу.
- Выбрать в меню справа раздел Информация о клиенте.
- Выбрать подраздел По карте\По бортовому номеру\По телефону\Поиск клиента.
- Сканировать карту, либо найти клиента по другим данным.
- В открывшемся окне «Информация о клиенте» открыть вкладку «Личные данные».
- Выбрать категорию в поле «Категория».
- Сохранить.

## [public](https://wiki.lime-it.ru/doku.php/tag/public?do=showtag&tag=public), [doc](https://wiki.lime-it.ru/doku.php/tag/doc?do=showtag&tag=doc), [article](https://wiki.lime-it.ru/doku.php/tag/article?do=showtag&tag=article)

From: <https://wiki.lime-it.ru/> -

Permanent link: **[https://wiki.lime-it.ru/doku.php/public/doc/sozdanie\\_kategorii\\_klientov](https://wiki.lime-it.ru/doku.php/public/doc/sozdanie_kategorii_klientov)**

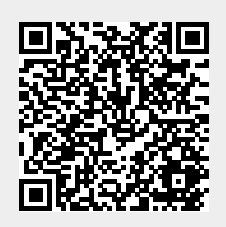

Last update: **09:14 20/07/2022**